## **Création du tableau de notes**

- Félix Thibault Coquille 青 Contenu Communication v Évaluation - Rendement Accueil  $Re$ Autoappréciations Boîte de dépôt Félix Thibault - Coqu Compétence Devoirs Évaluation Nouvelles  $\vee$ Notes ⊕ Créer une publication... Portfolio numérique Récompenses Publications les plus récentes
- 1. Dirigez-vous dans ''Évaluation Rendement'' -> ''Notes''

2. Cliquer sur "Gérer la note d'appréciation"

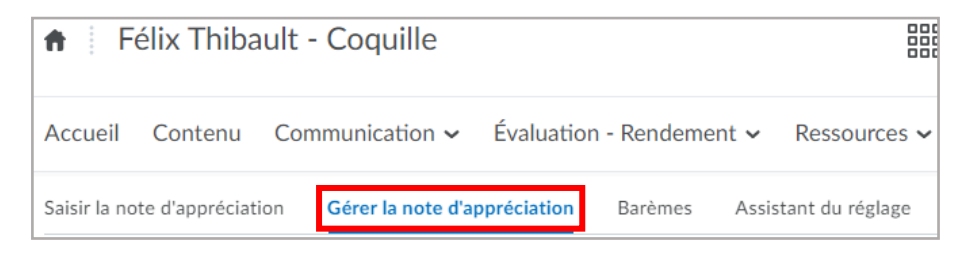

3. Cliquer sur ''Nouvelle'' -> ''Élément''

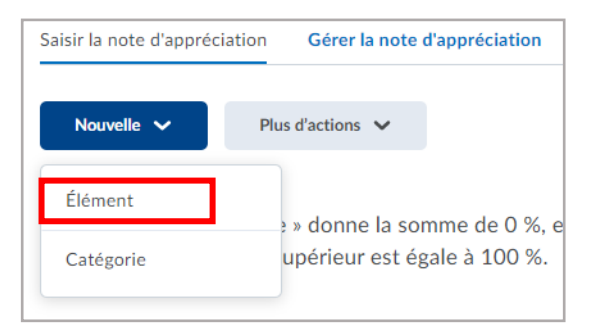

4. Choisissez ''Numérique''

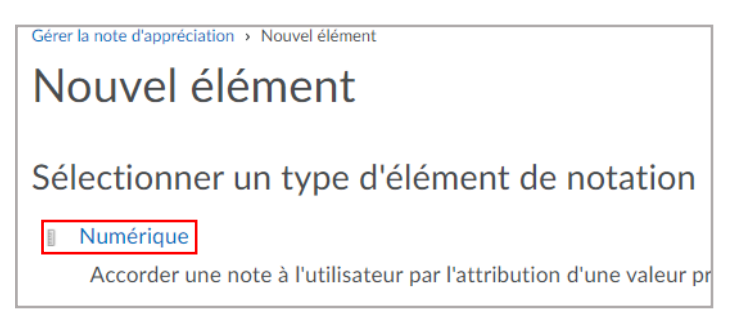

**5. Onglet ''Propriétés''**

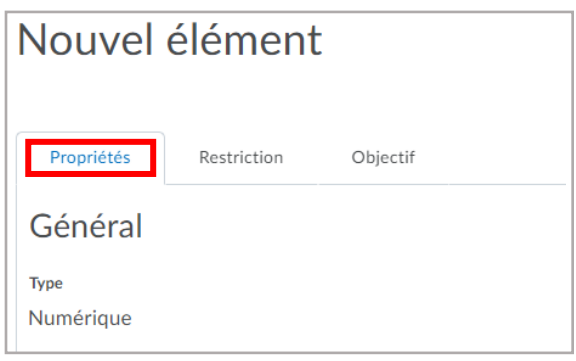

- **Inscrivez le nom de votre colonne, par exemple, Travail 1**

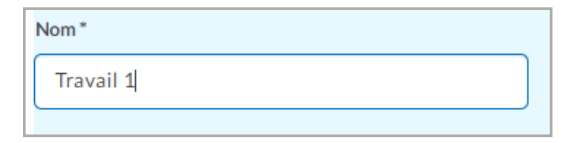

- **Ajouter la valeur du travail/examen (par ex. le travail est sur un total de 60 points) et la pondération du travail/examen (par ex. le travail vaut 10% de la note finale du cours)**

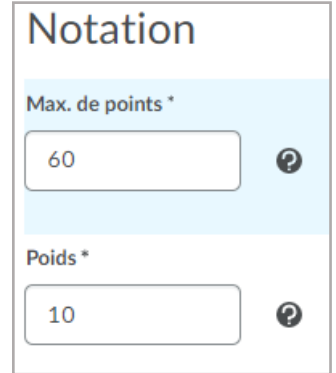

## - **Options de la vue**

**Assurez-vous que la vue de la note soit la même pour vous et vos étudiants.**

**La première section, ''Vue de l'apprenant'', est la vue des étudiants. Vous devez cocher la case ''Remplacer les options…'' afin d'avoir accès à modifier la vue.**

**La deuxième section, ''Gestion de la vue'', est ce que vous allez voir.**

**Cochez ce qui vous convient le mieux.**

*Note d'appréciation numérique* : La note sera diffusée selon la note du travail, par exemple -> 36/45

*Note d'appréciation pondérée* : La note sera diffusée selon le poids où le travail vaut sur la note finale, par exemple, le travail vaut 15% de la note finale -> 12/15

*Symbole du barème de notes :* La note sera diffusée en pourcentage -> 80%

*Couleur du barème de notes :* Ceci sera un indicatif rapide avec un code de couleur afin de voir quelles sont les moins bonnes notes et les meilleures notes, par exemple, l'arrière-plan du tableau sera d'une différente couleur -> rouge, jaune, vert ou bleu.

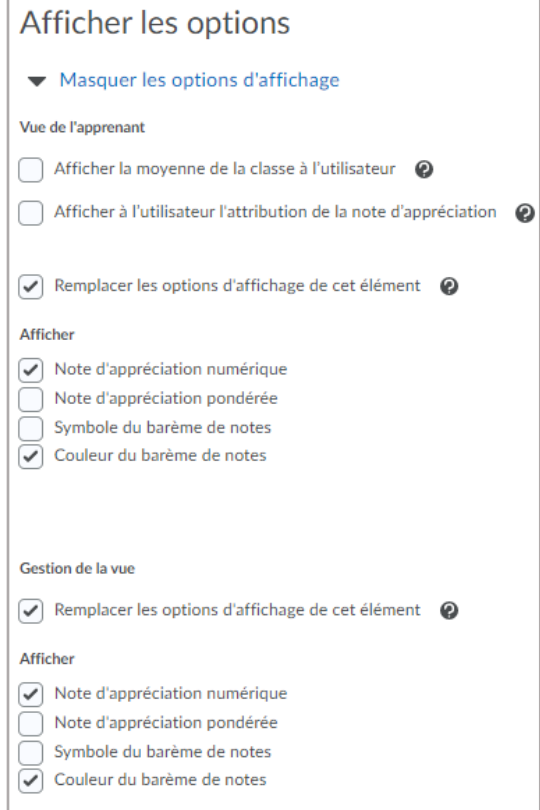